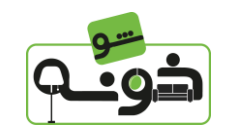

**فرآیند فروش در پلتفرم خونه شو**

**بسمه تعالی**

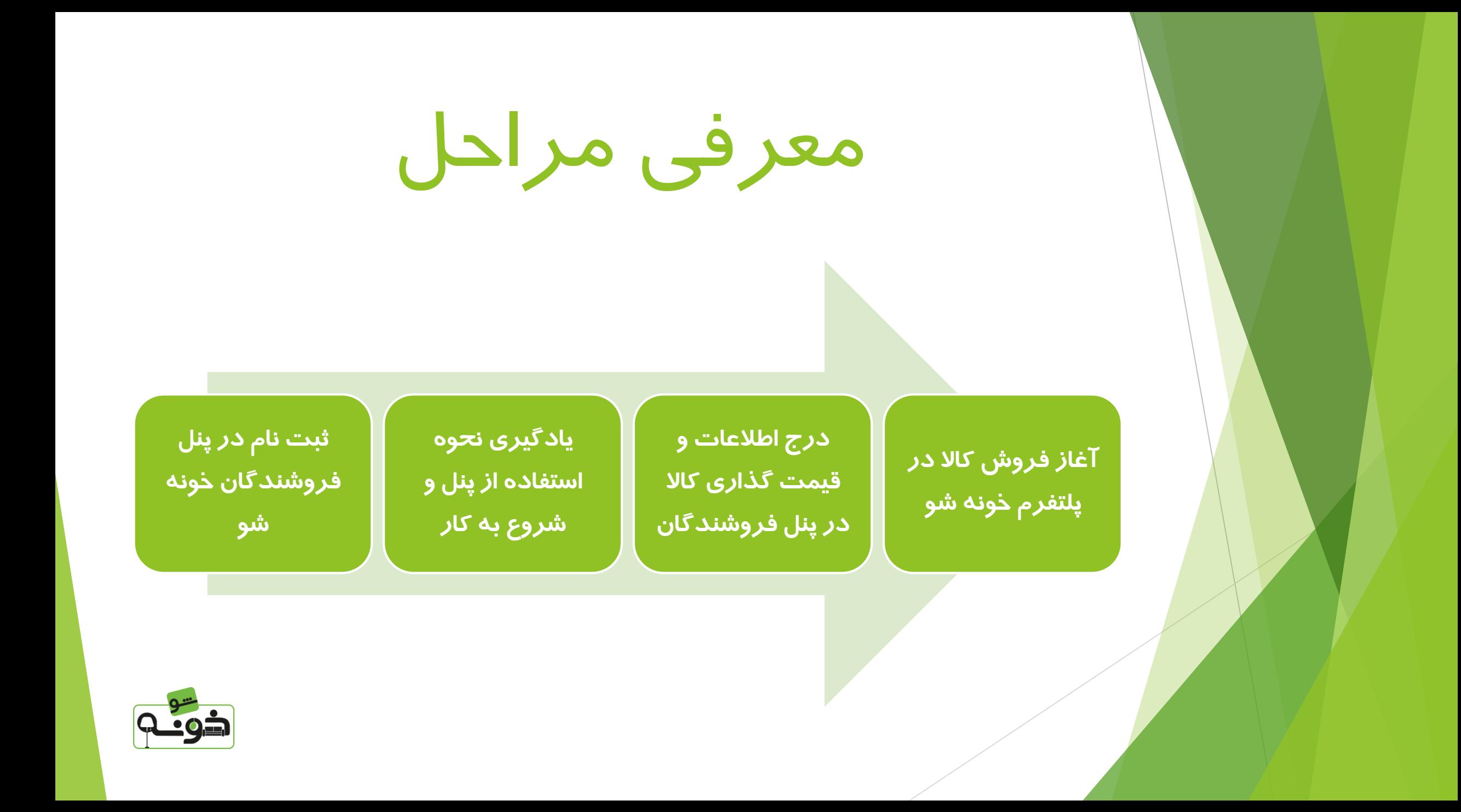

# ثبت نام در پنل فروشندگان خونه شو

**.1 ابتدا در سایت خونه شو حساب کاربری ایجاد کنید** 

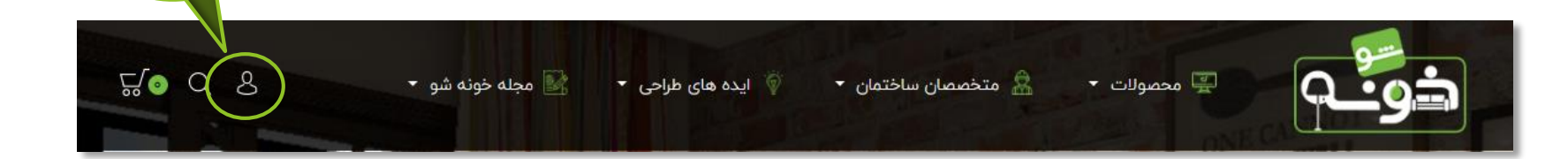

1

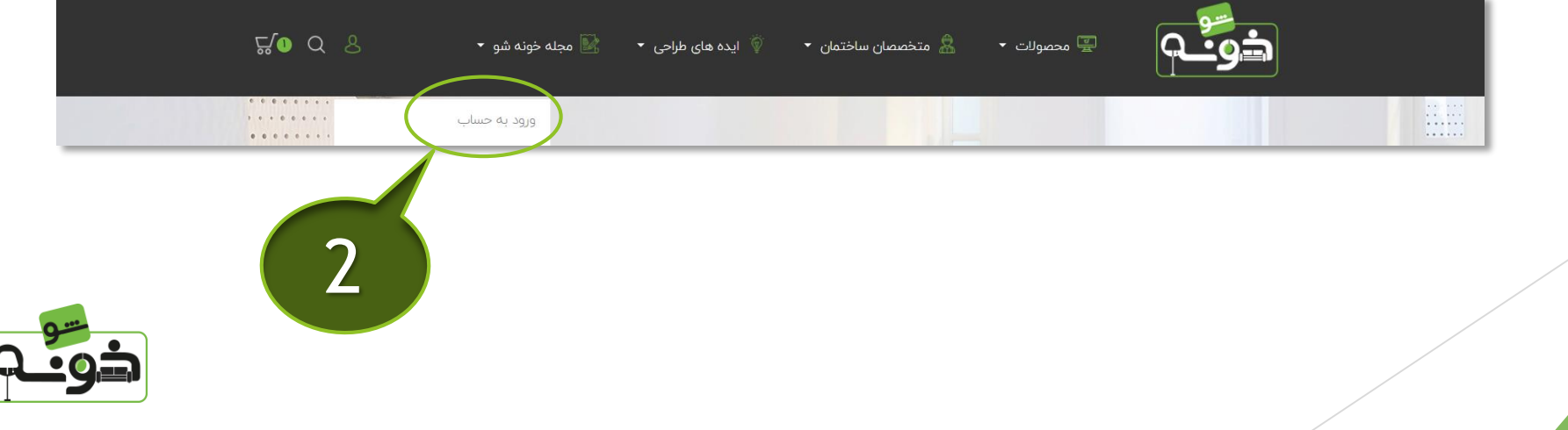

.۲ شماره موبایل خود را بدون صفر جهت دریافت کد و ثبت نام در پنل فروشندگان وارد کنید سپس بر روی ایجاد حساب کاربری کلیک کنید

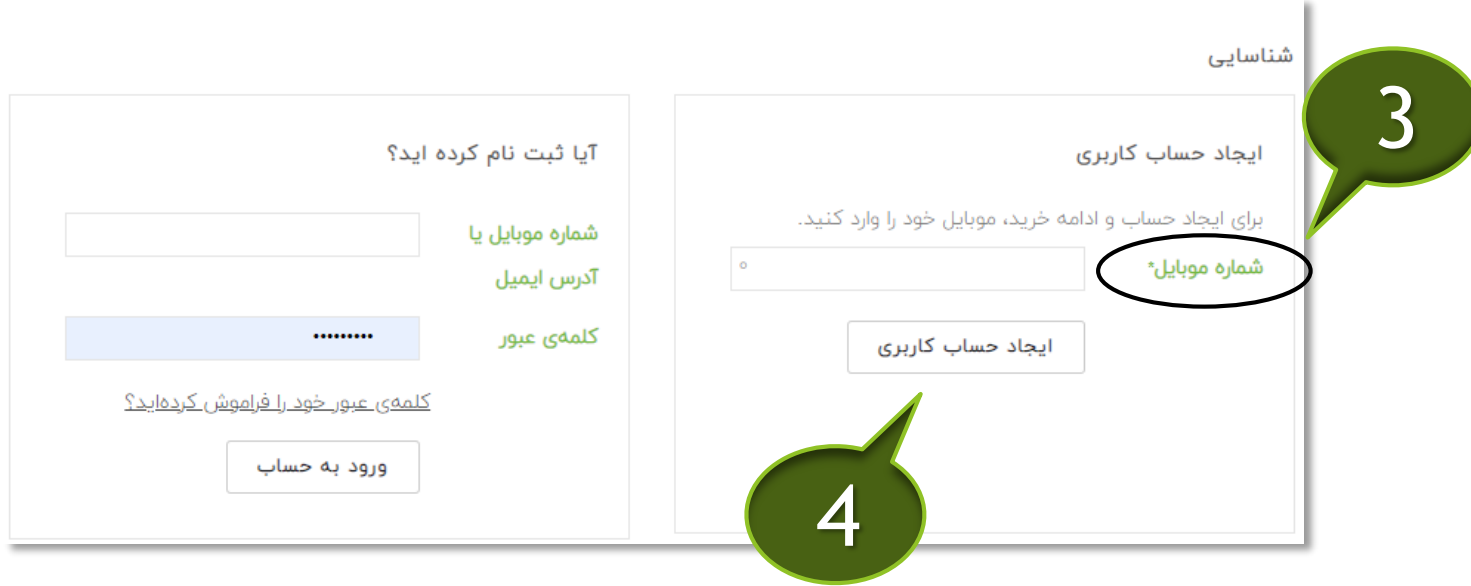

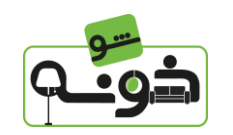

.۴ مشخصات خود را وارد کنید و بر روی ثبت نام کلیک کنید

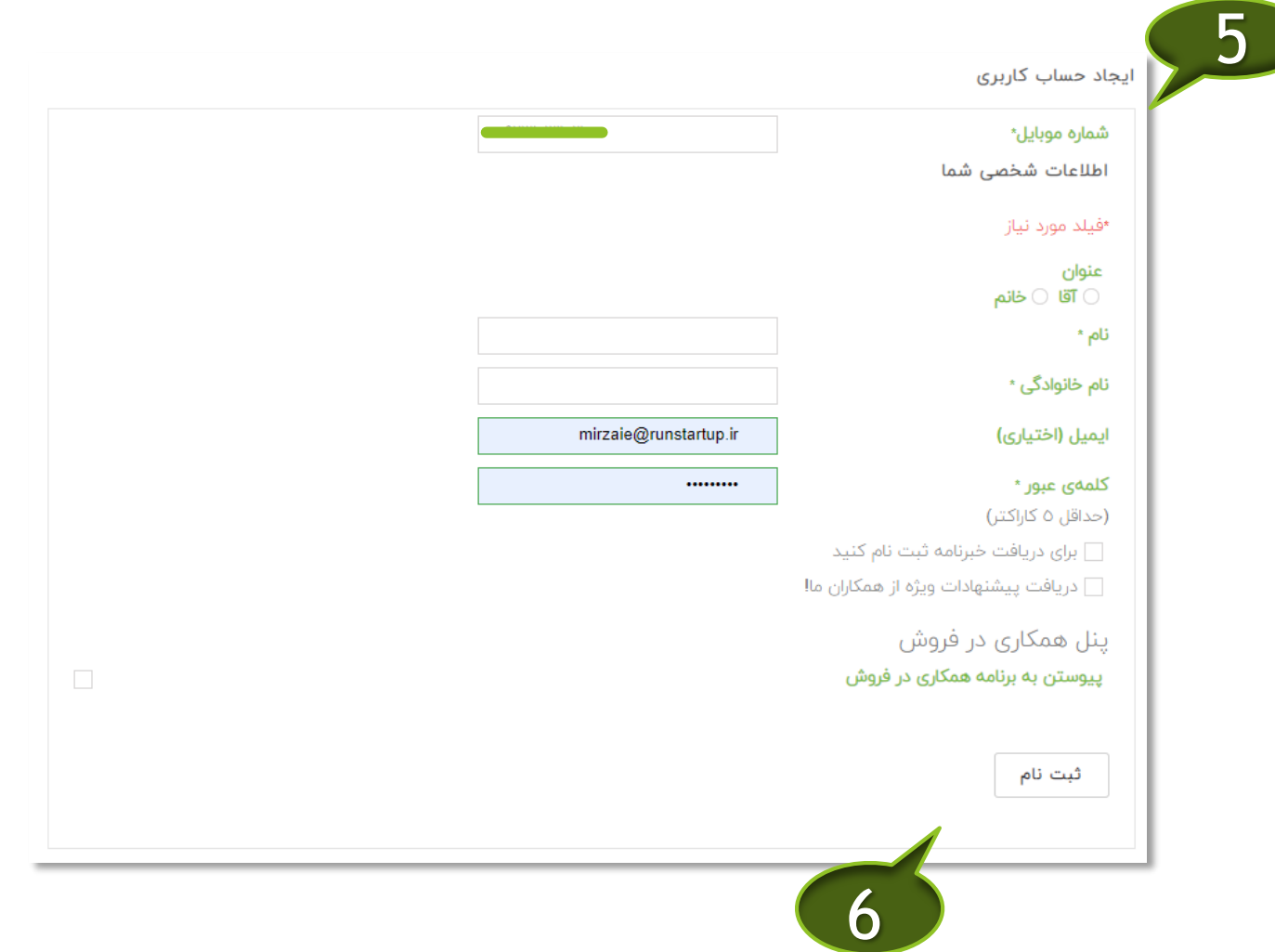

 $7.9 - 9 = 1$ 

### .۷ پس از ورود به حساب کاربری خود بر روی پیوستن به فروشندگان خونه شوکلیک کنید.

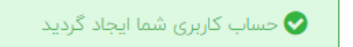

به حساب کاربری خود خوش آمدید. در اینجا میتوانید تمام اطلاعات شخصی و سفارشات خود را مدیریت نمائید.

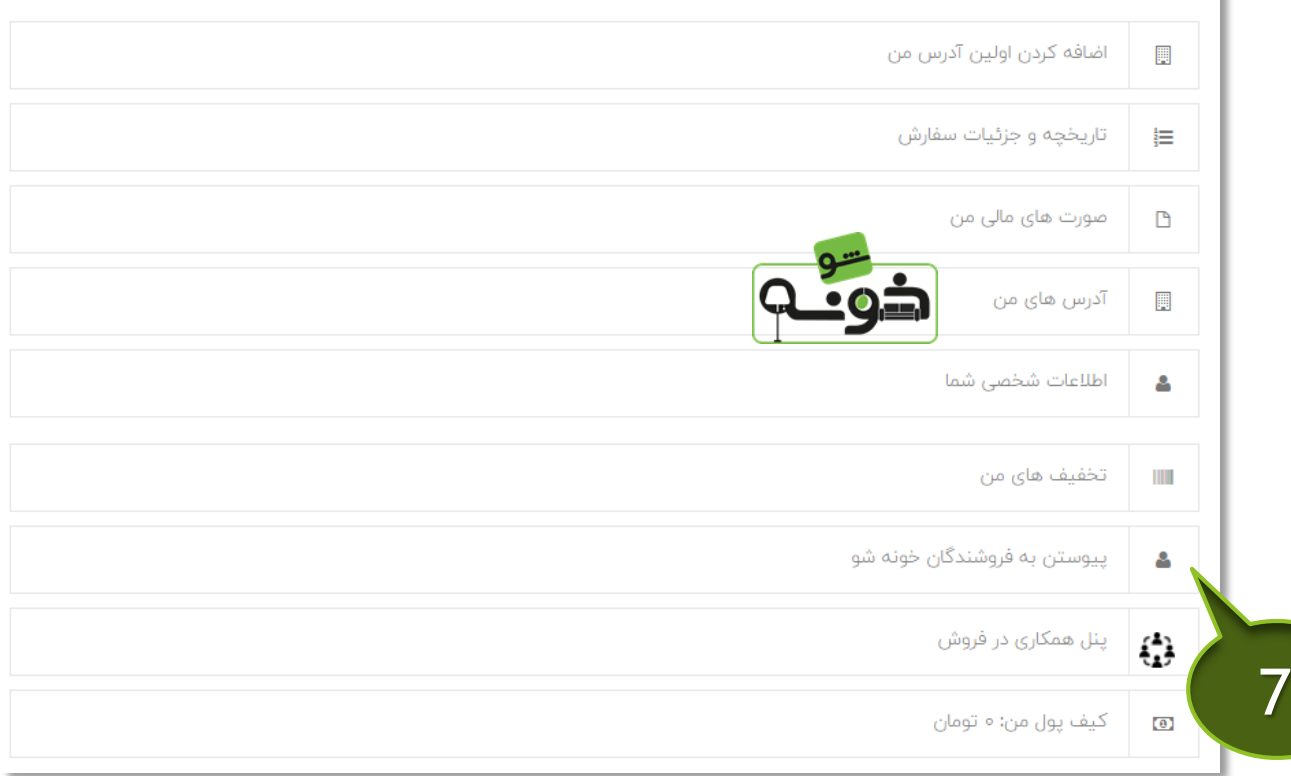

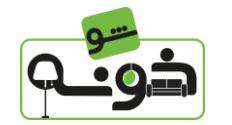

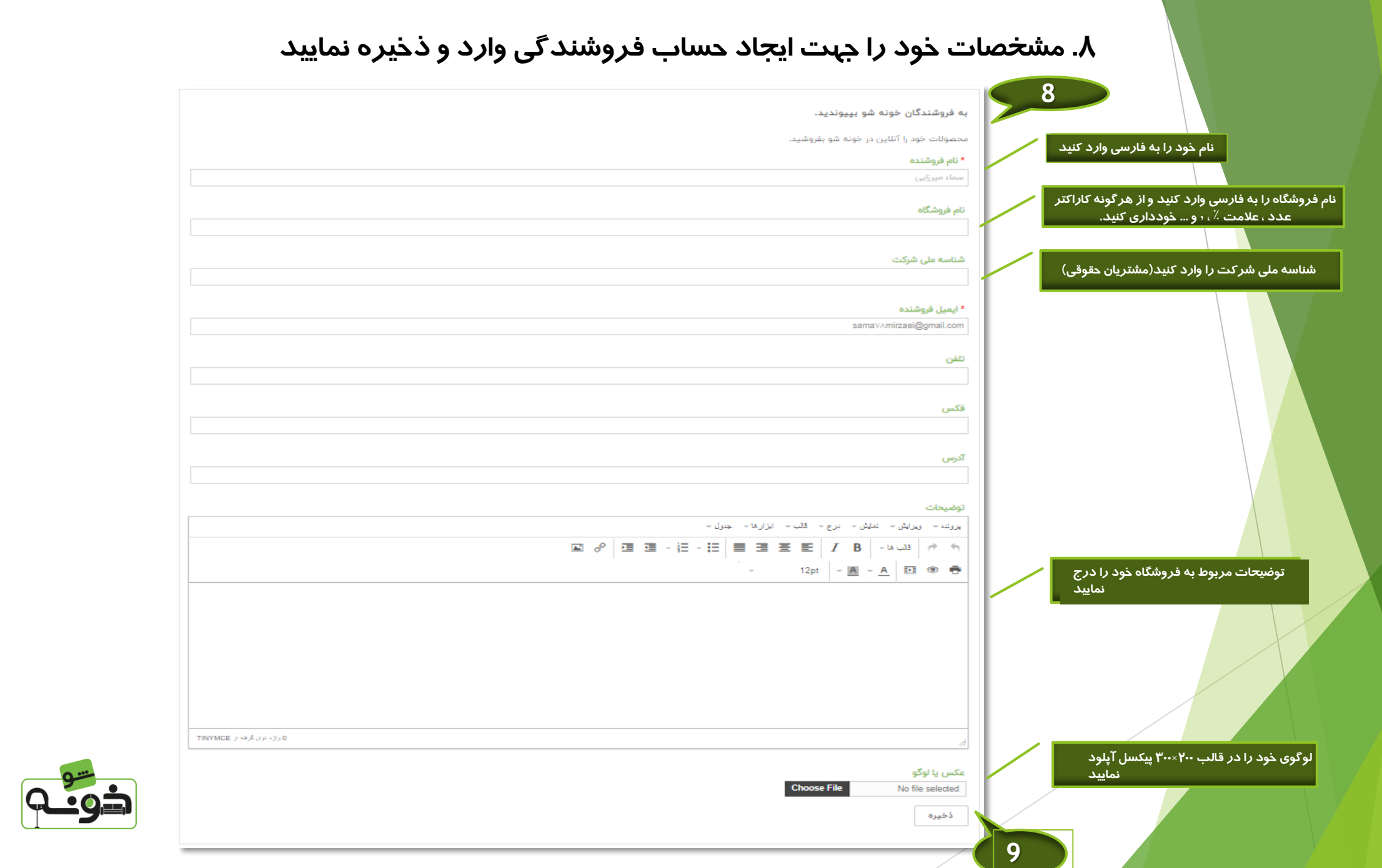

 $7.9<sup>5</sup>$ 

## .۹ حساب فروشندگی شما پس از بررسی مشخصات توسط خونه شو تأیید می گردد

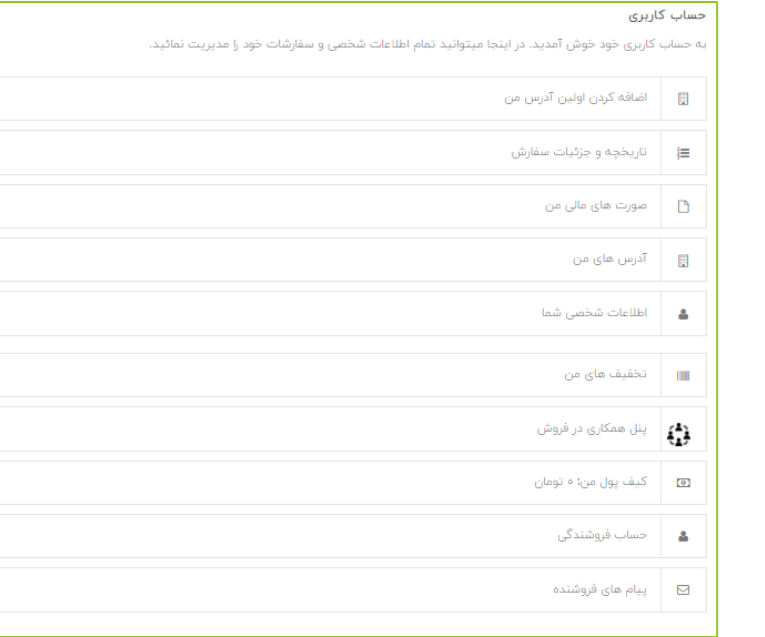

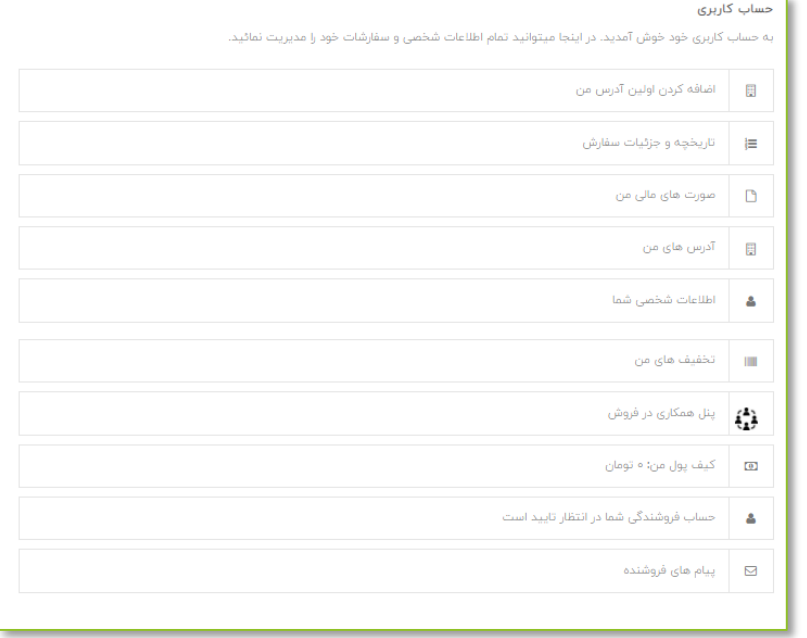

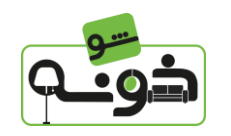

## یادگیری نحوه استفاده از پنل

با کلیک بر روی پنل فروشنده وارد صفحه ی زیر می شوید شامل بخش های **افزودن محصول، محصوالت، پروفایل فروشنده، ویرایش حساب فروشندگی، تاریخچه تراکنش ها، پرداخت، پیام ها**، **داشبورد، تسویه حساب** می باشد که در ادامه به شرح هر یک از آن ها می پردازیم

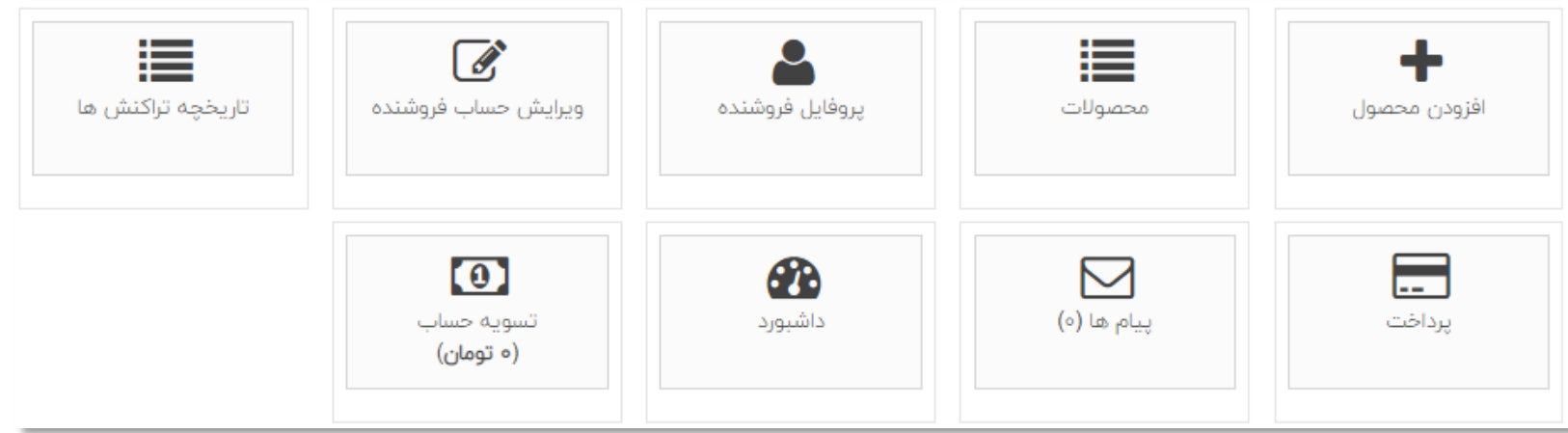

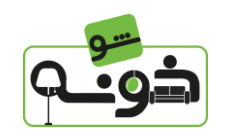

افزودن محصول

مرحله ی اول برای فروش در محصول مورد نظر شما محصول گذاری در سایت خونه شو می باشد که با کلیک بر روی افزودن محصول به این بخش وارد شوید

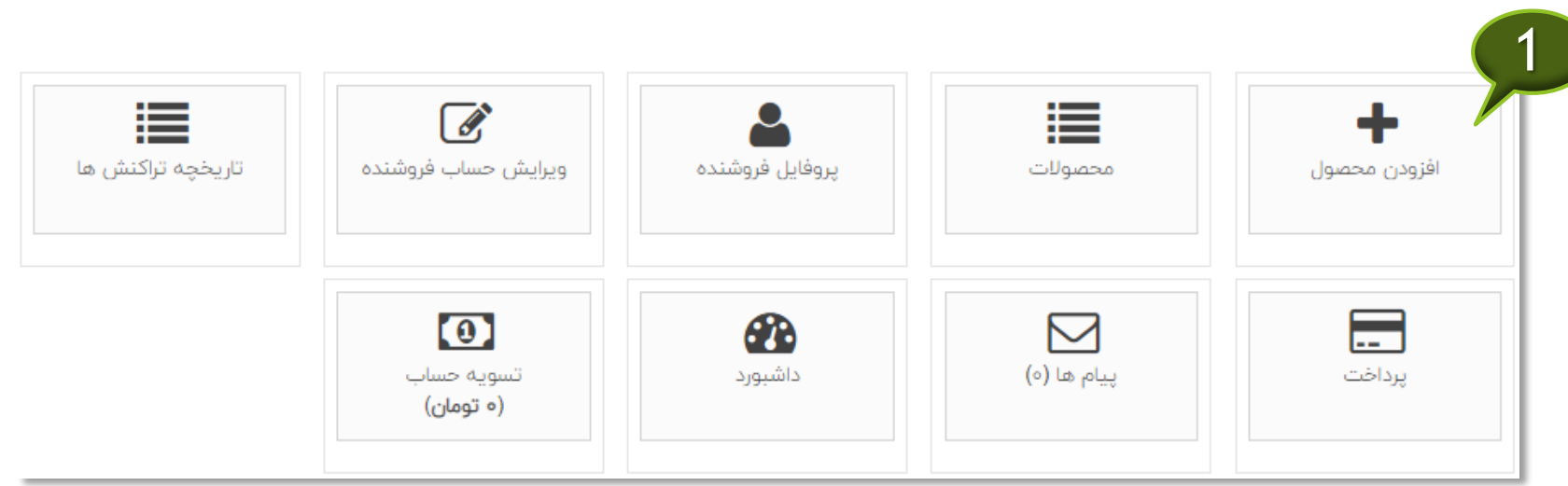

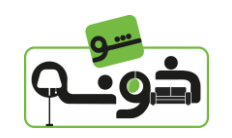

افزودن محصول

در سر برگ اطالعات شما اطالعاتی را شامل نام محصول و مرجع محصول و قابلیت در دسترس برای سفارش و نمایش قیمت را مشاهده می کنید .

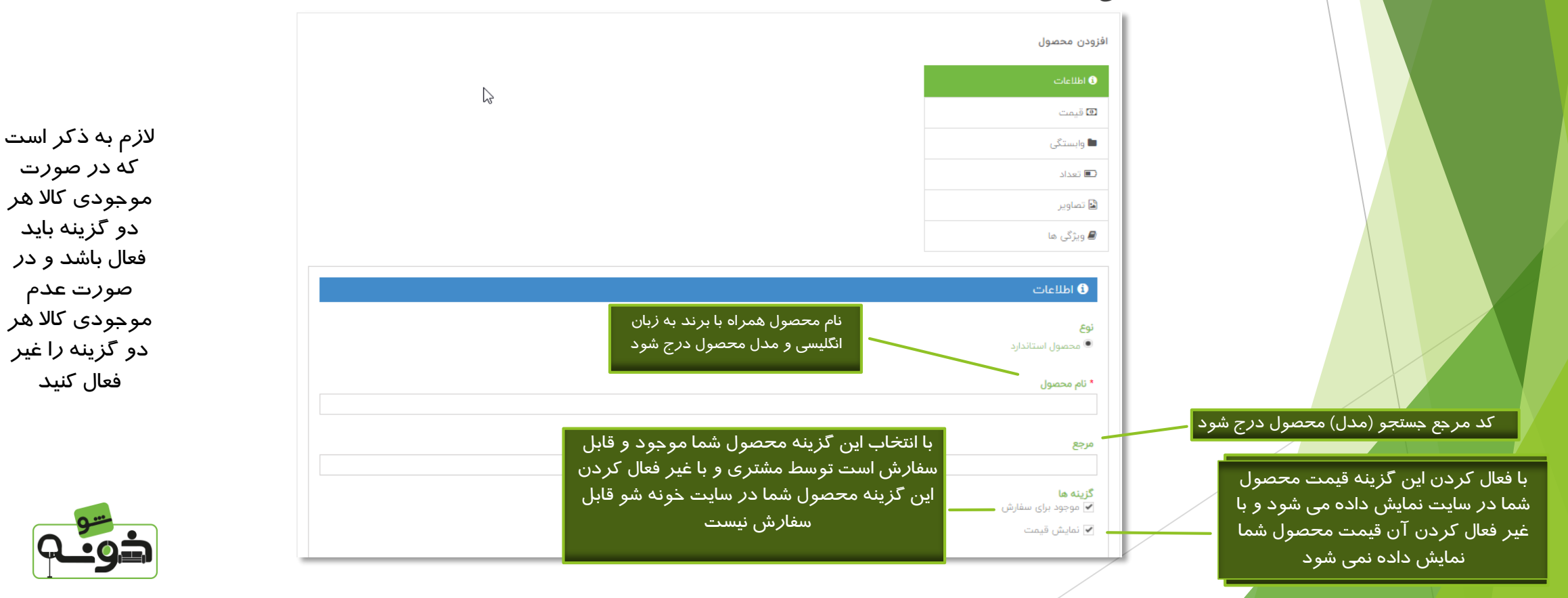

عنوان محصول وخالصه و ویژگی های مهم محصول در این قسمت درج شود .گارانتی و استاندارد های به خصوص محصول نیز در این کادر درج شود

توضیحات کامل محصول شامل معرفی ، کاربرد ، بررسی ویژگی ها و ... نیز در این کادر درج شود. )در این قسمت می توانید توضیحات عناوینی که درمورد محصول شما بسیار سرچ می شود را نیز درج نمایید (

### توضيحات كوتاه  $\ast$  پرونده $\ast$  ویرایش $\ast$  سایش $\ast$  درج $\ast$  قلب $\ast$  ابزارها $\ast$  جنول  $\boxed{\boxtimes \ \mathscr{Q}} \boxed{\boxtimes \text{ }} \boxed{\text{ }} \boxed{\text{ }} \$  $12pt \left\| \begin{array}{c|c|c|c} \ast & \underline{\mathbf{A}} & \ast & \underline{\mathbf{A}} & \underline{\mathbf{E}} & \circledast & \frac{\bullet}{\mathbf{C}} \\ \end{array} \right\|$ 0 راژه تران گرفته از TINYMCE توضيحات  $\mathbf{v} \cdot \mathbf{u} = \mathbf{u} \cdot \mathbf{u} + \mathbf{u} \cdot \mathbf{u} + \mathbf{u} \cdot \mathbf{u} + \mathbf{u} \cdot \mathbf{u} + \mathbf{u} \cdot \mathbf{u} + \mathbf{u} \cdot \mathbf{u} + \mathbf{u} \cdot \mathbf{u}$

 $12pt \left\| \begin{array}{c|c} \ast & \underline{\mathbf{A}} & \ast & \underline{\mathbf{A}} \\ \hline \end{array} \right\| \begin{array}{c|c} \underline{\mathbf{B}} & \text{or} & \underline{\mathbf{B}} \\ \end{array}$  $\mathbf{v}$  .

ذخيره

0 واڙه توان گرفته از TINYMCE

 $\mathbb{R}$ 

در سر برگ قیمت شما میتوانید قیمت فروش محصول خود را تعیین کنید و همچنین میزان سهم فروش خود از محصول را در این بخش مشاهده نمایید توجه داشته باشید که قیمت محصول را به تومان درج نمایید و سپس ذخیره کنید . در صورت نیاز به درج مالیات با پشتیبانان خونه شو در تماس باشید.

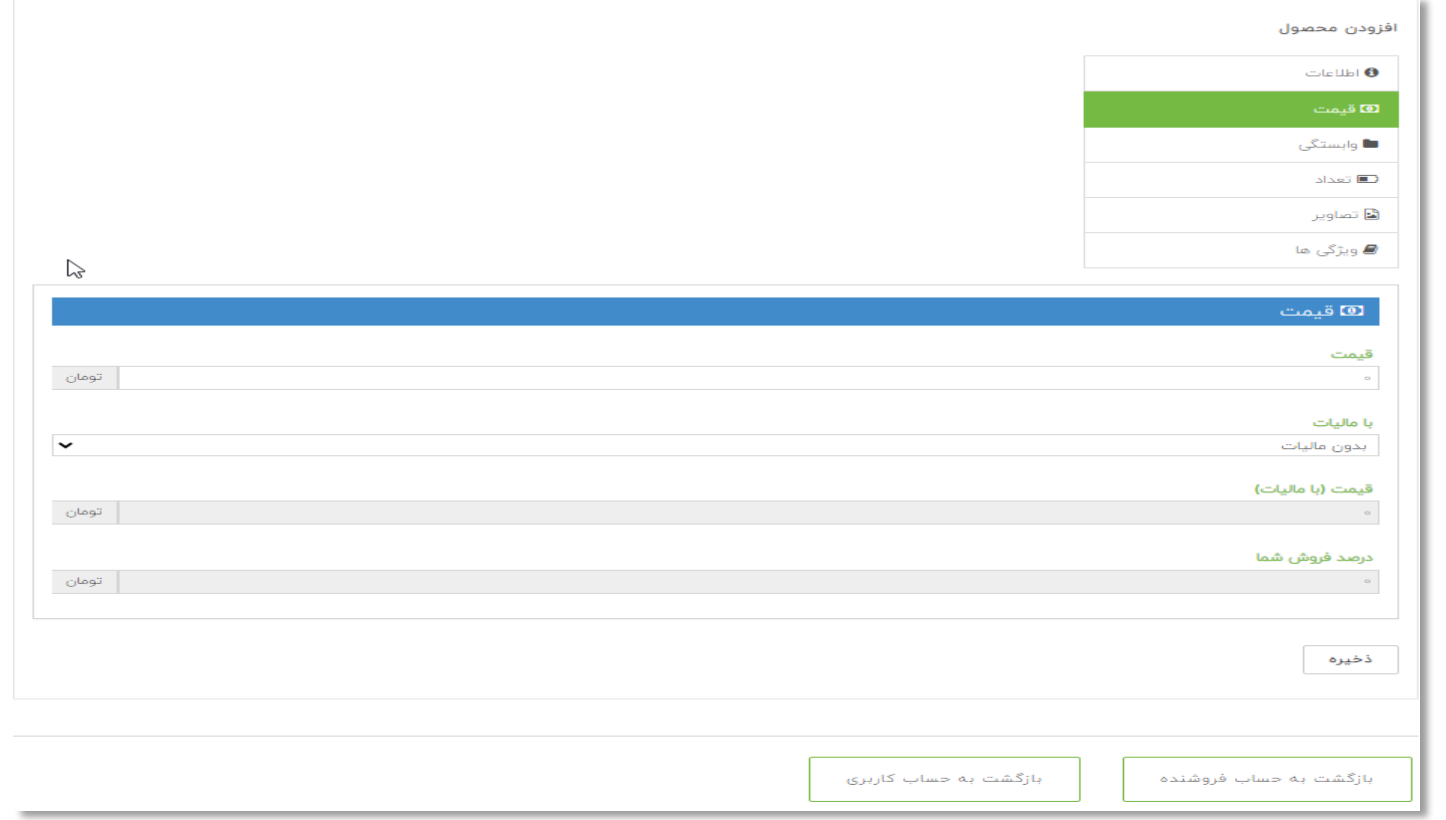

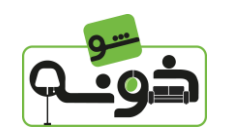

در سر برگ وابستگی شما دسته بندی های اصلی محصوالت را مشاهده می کنید و با کلیک بر روی هر کدام می توانید زیر مجموعه های هر دسته بندی را مشاهده و با توجه به محصول خود انتخاب کنید . توجه کنید که با انتخاب هر گزینه محصول شما در صفحه ی مربوط به آن گزینه نمایش داده خواهد شد . پس از انتخاب دسته بندی و زیر مجموعه در قسمت دسته بندی پیش فرض نزدیک ترین گزینه ای که مربوط به محصول شما و معرفی آن می باشد را انتخاب و سپس ذخیره نمایید

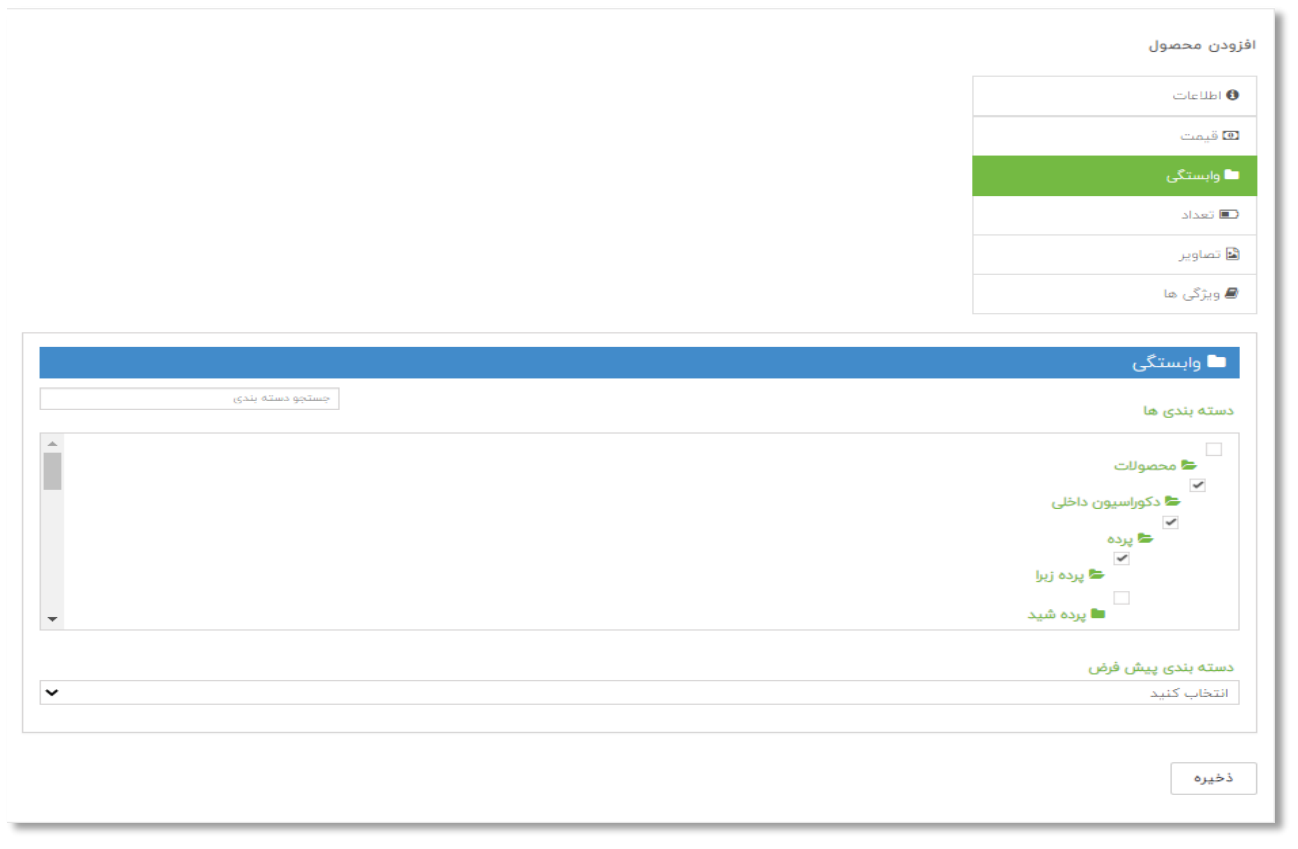

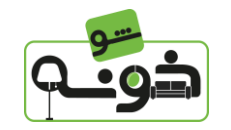

**در سر برگ تعداد، تعداد محصول موجود برای فروش را تعیین و سپس ذخیره نمایید**

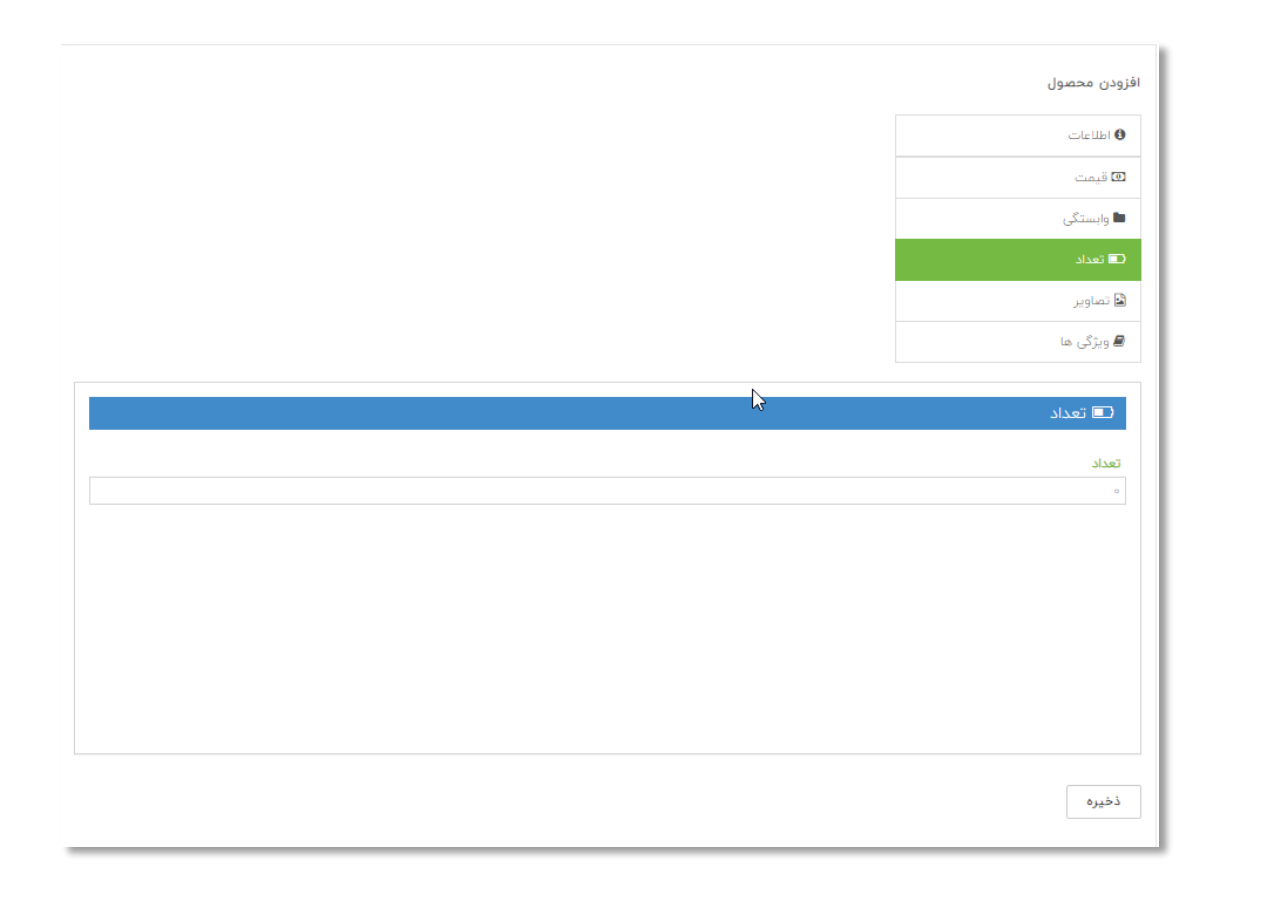

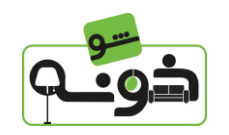

**در سر برگ تصاویر محصول خود را با کلیک بر روی گزینه ی انتخاب فایل و انتخاب عکس مورد نظر درج نمایید . توجه داشته باشید که عکس مورد نظر شما در قالب ۸۰۰×۸۰۰ پیکسل و حجم فایل انتخابی کمتر از ۲ مگابایت باشد در صورت نیاز می توانید توضیحات مربوط به عکس انتخابی را در کادر توضیحات درج نمایید.**

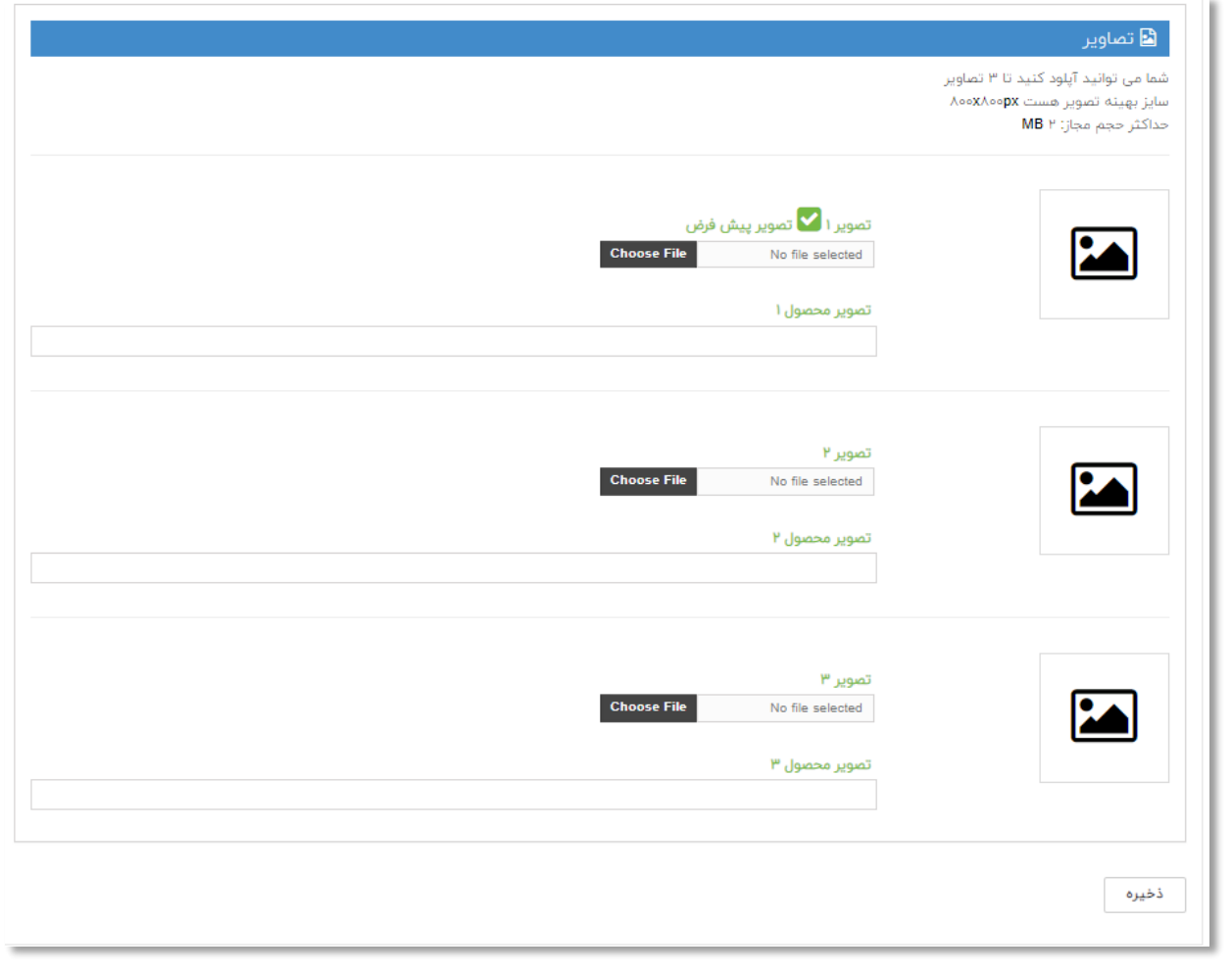

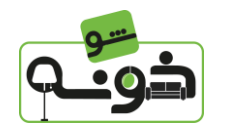

**در سر برگ ویژگی ها می توانید با توجه به محصول خود ویژگی های متناسب با آن را انتخاب کنید و با توجه به ویژگی انتخاب شده مقدار آن را وارد نمایید که در این بخش می توانید از مقدار های موجود در سایت استفاده نمایید. \*در صورت موجود نبودن ویژگی مورد نظر شما در لیست موجود می توانید با بخش پشتیبانی خونه شو در تماس باشید.** 

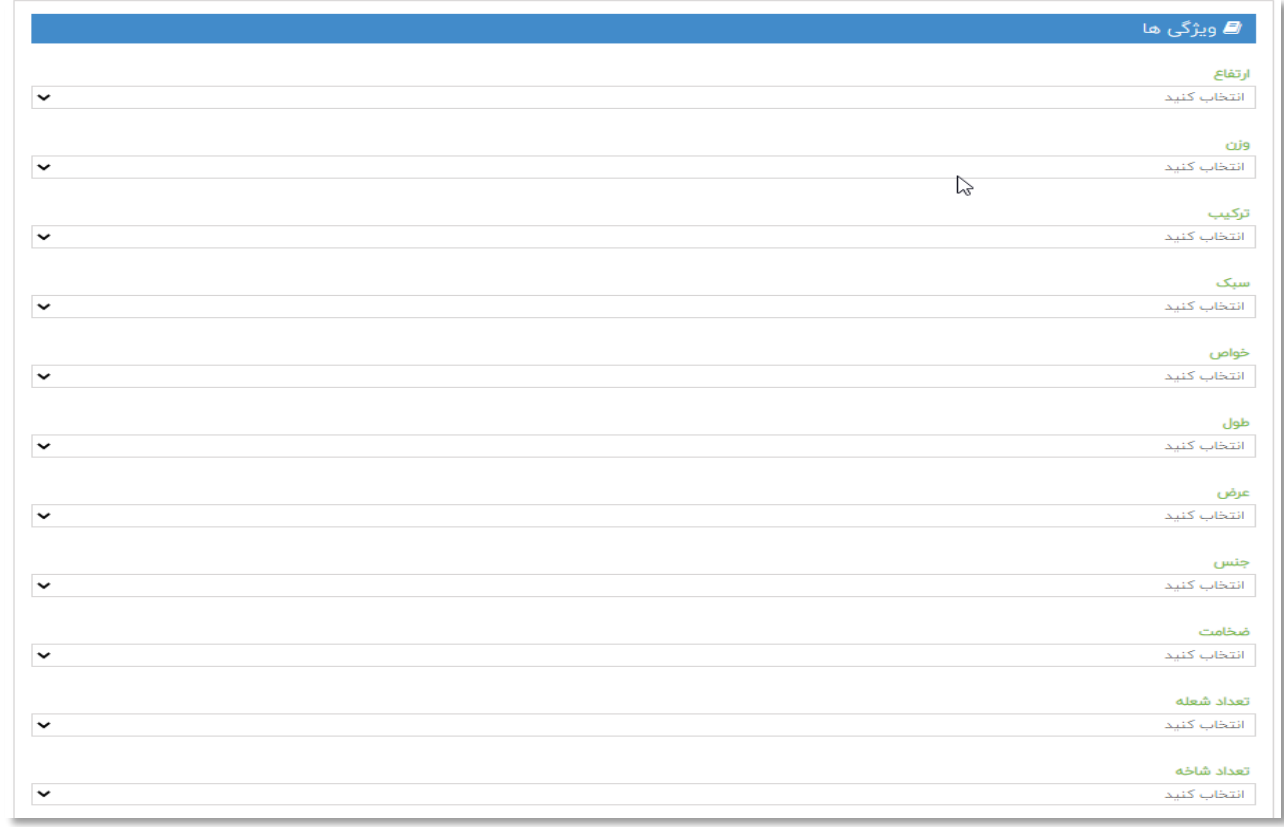

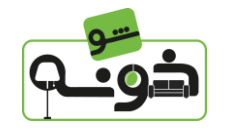

حال شما باید در انتظار تأیید محصول برای فروش در سایت خونه شو باشید و پس از تأیید، محصول شما برای فروش در سایت خونه شو همراه با مشخصات فروشنده قرار میگیرد.

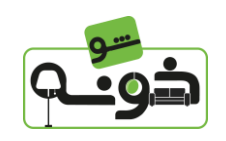

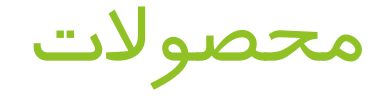

#### در بخش محصوالت می توانید محصوالت ثبت شده ی خود را مشاهده یا ویرایش کنید

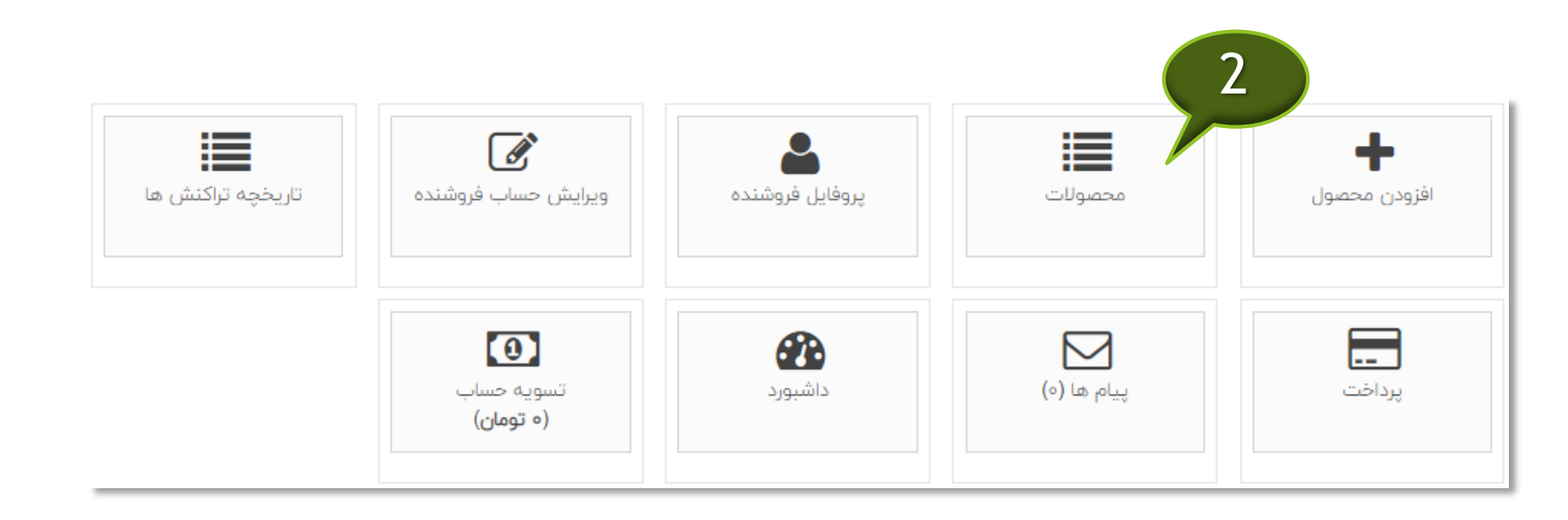

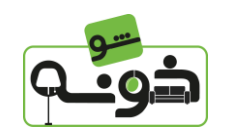

پروفایل فروشنده

در بخش پروفایل فروشنده می توانید اطالعات خود را مشاهده کنید و در صورت نیاز ویرایش نمایید .

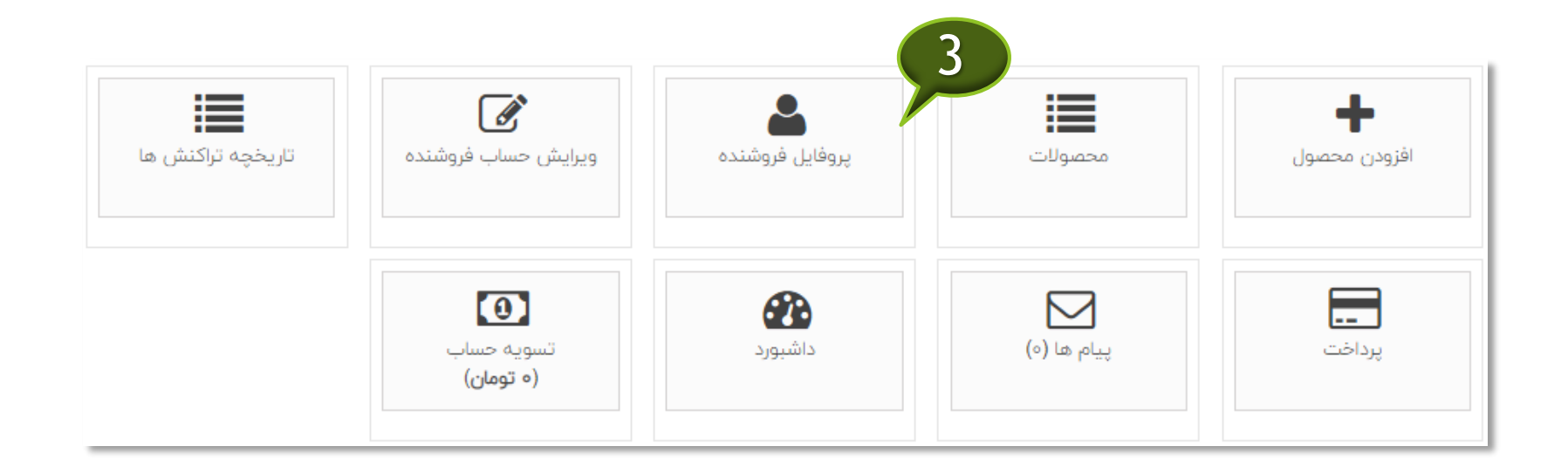

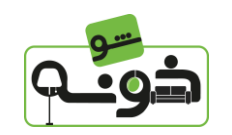

ویرایش حساب فروشندگی

در بخش ویرایش حساب فروشندگی می توانید اطالعات خود را مشاهده کنید و در صورت نیاز ویرایش نمایید .

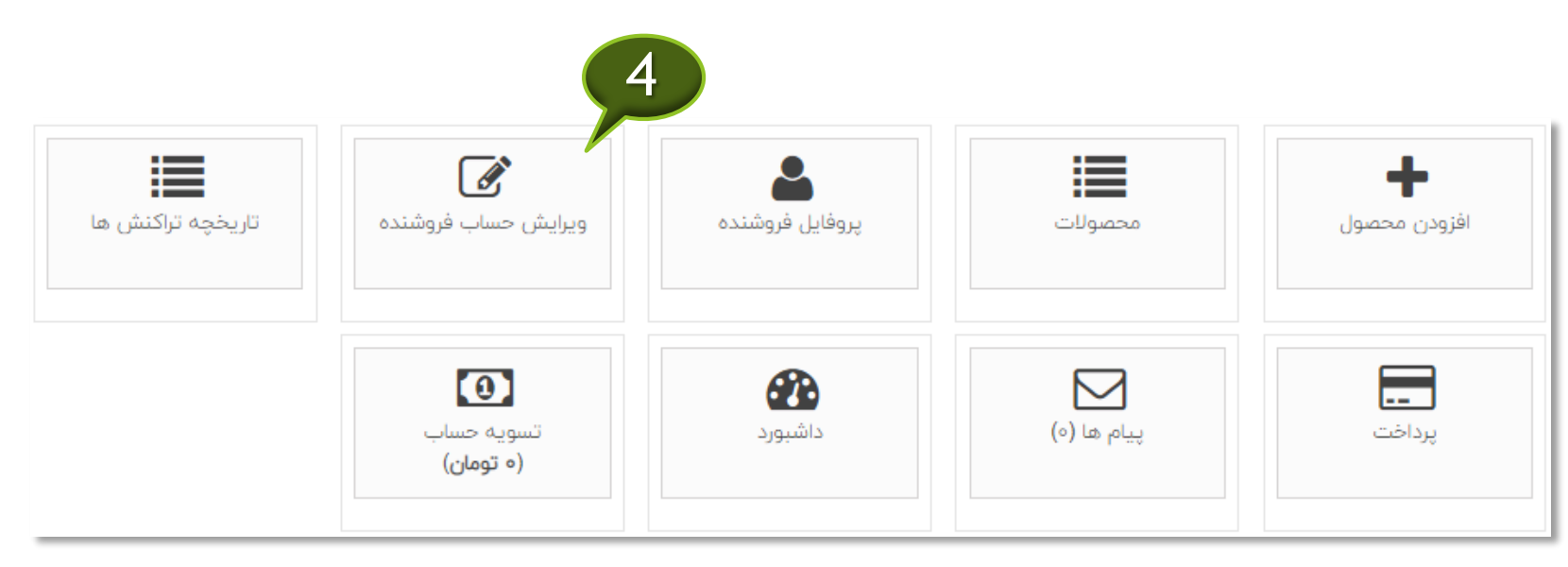

تاریخچه تراکنش ها

در بخش تاریخچه ی تراکنش ها هرگونه تراکنش مالی مربوط به حساب فروشندگی شما ثبت و قابل مشاهده می باشد

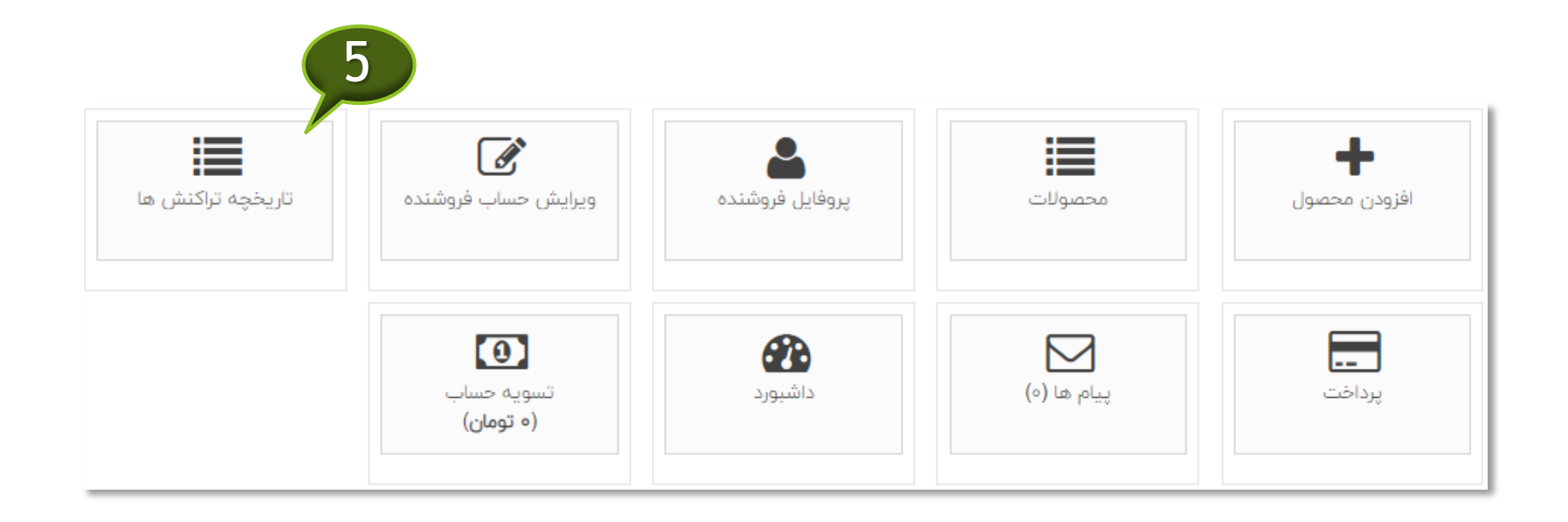

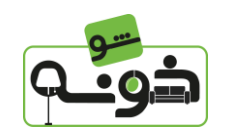

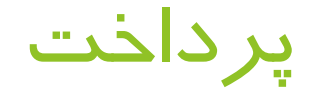

در بخش پرداخت در صورت درخواست پرداخت و تسویه حساب شماره شبا حساب خود را ثبت نمایید

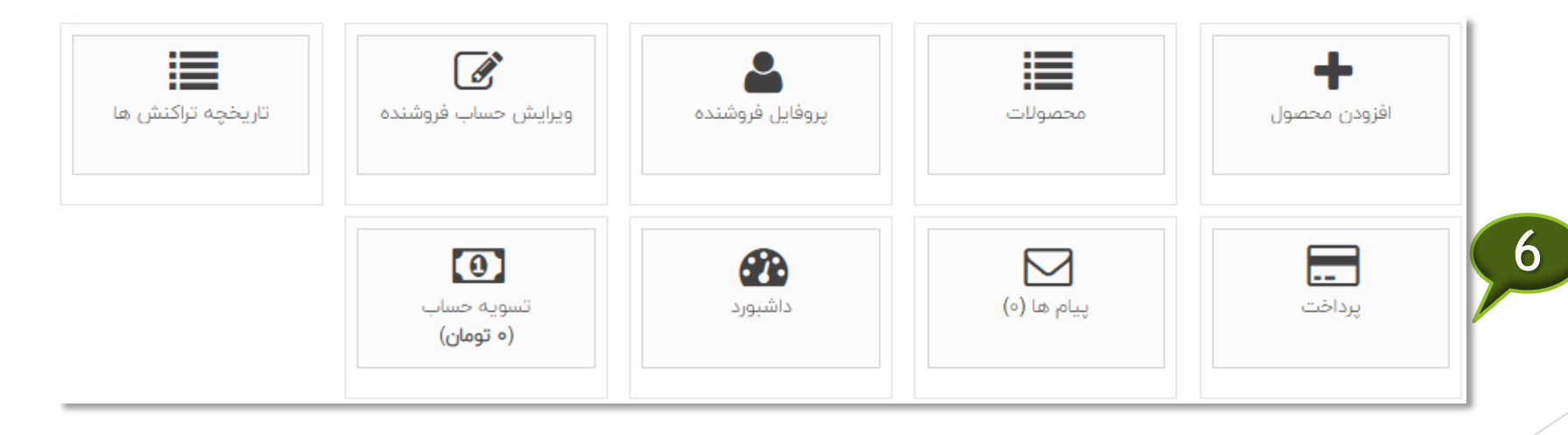

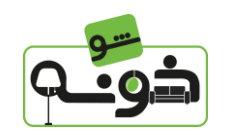

# پیام ها

در بخش پیام ها می توانید پیام هایی که از طرف مشتری یا خونه شو برای شما ارسال شده است را مشاهده کنید.

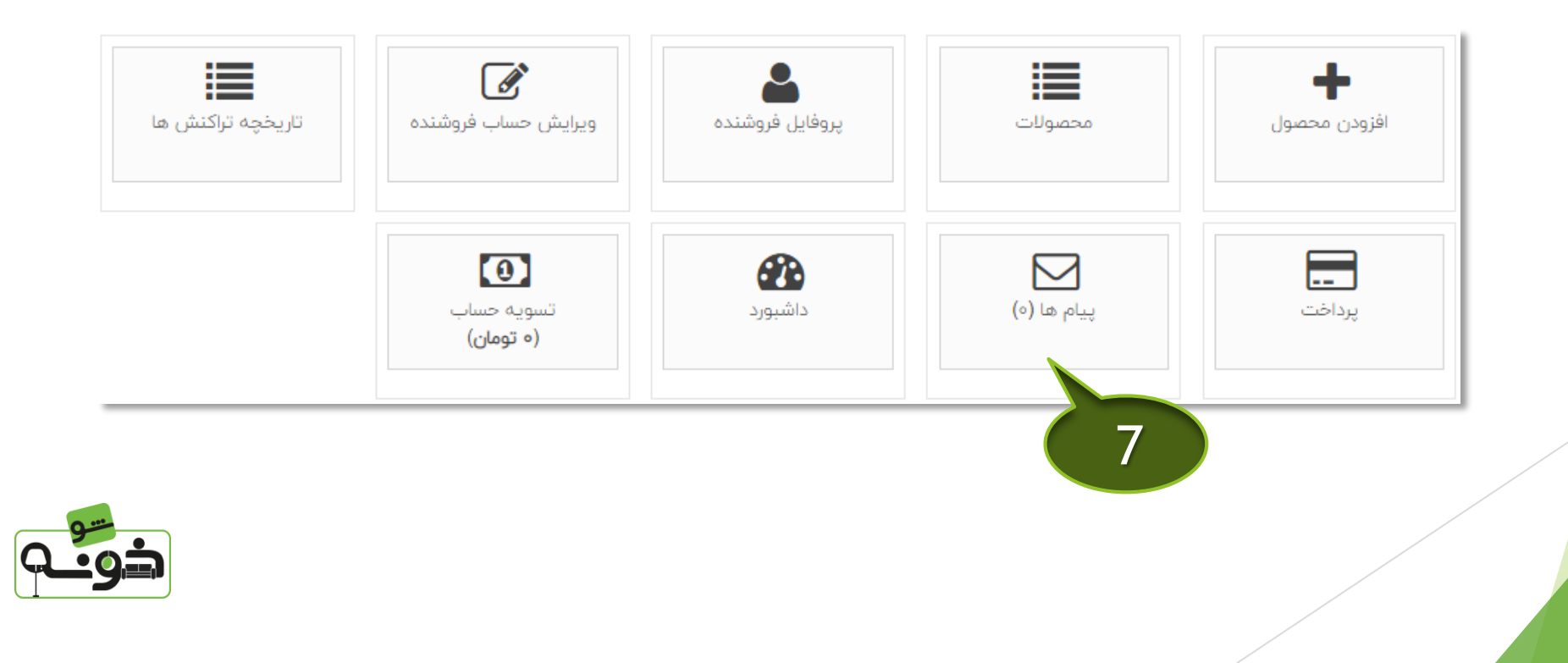

داشبورد

در بخش داشبورد می توانید تمامی اطالعات مربوط به سفارش های ثبت شده، وضعیت تراکنش های مالی و میزان فروش در بازه ی زمانی دلخواه خود را مشاهده کنید.

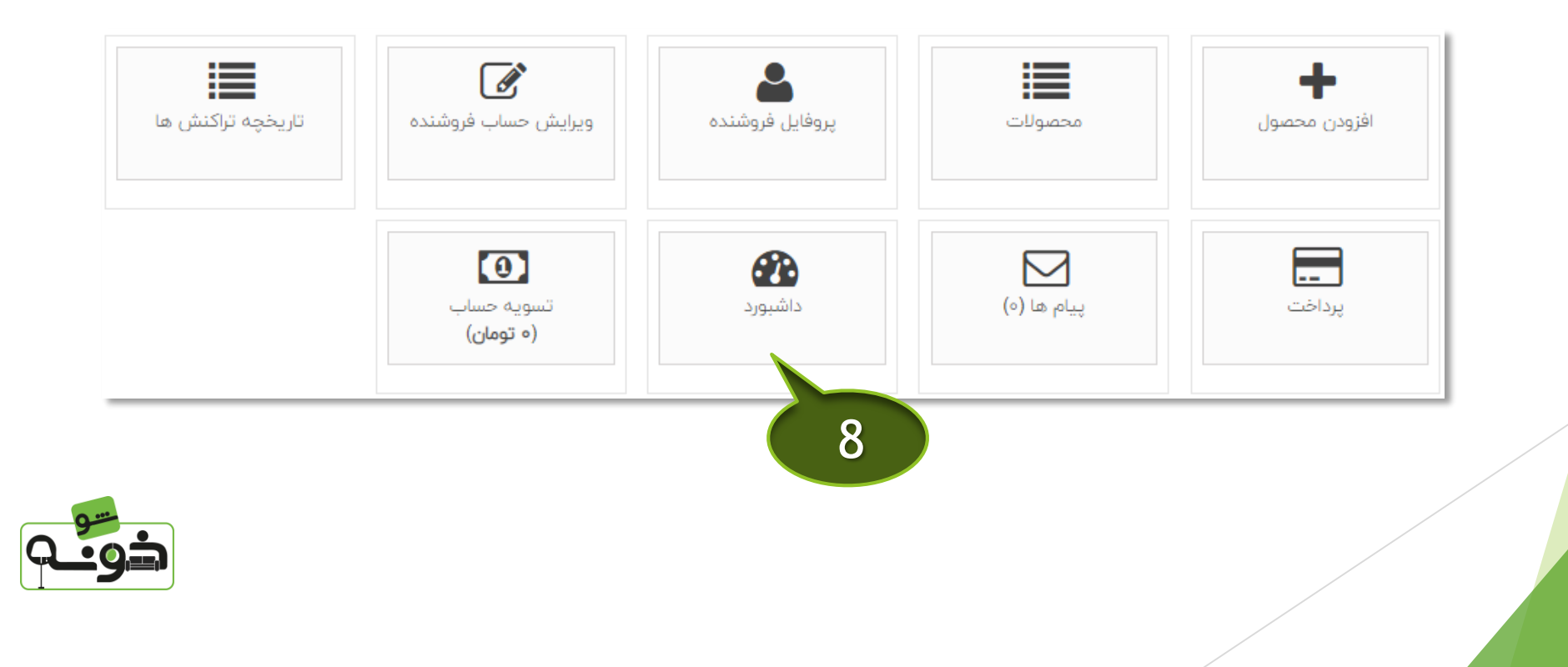

تسویه حساب

در بخش آخر تسویه حساب می توانید تراکنش های در انتظار پرداخت خود را مشاهده و درخواست تسویه خود را ثبت نمایید . الزم به ذکر است که حداقل مبلغ برای ثبت درخواست تسویه ۲۰۰۰۰ تومان می باشد.

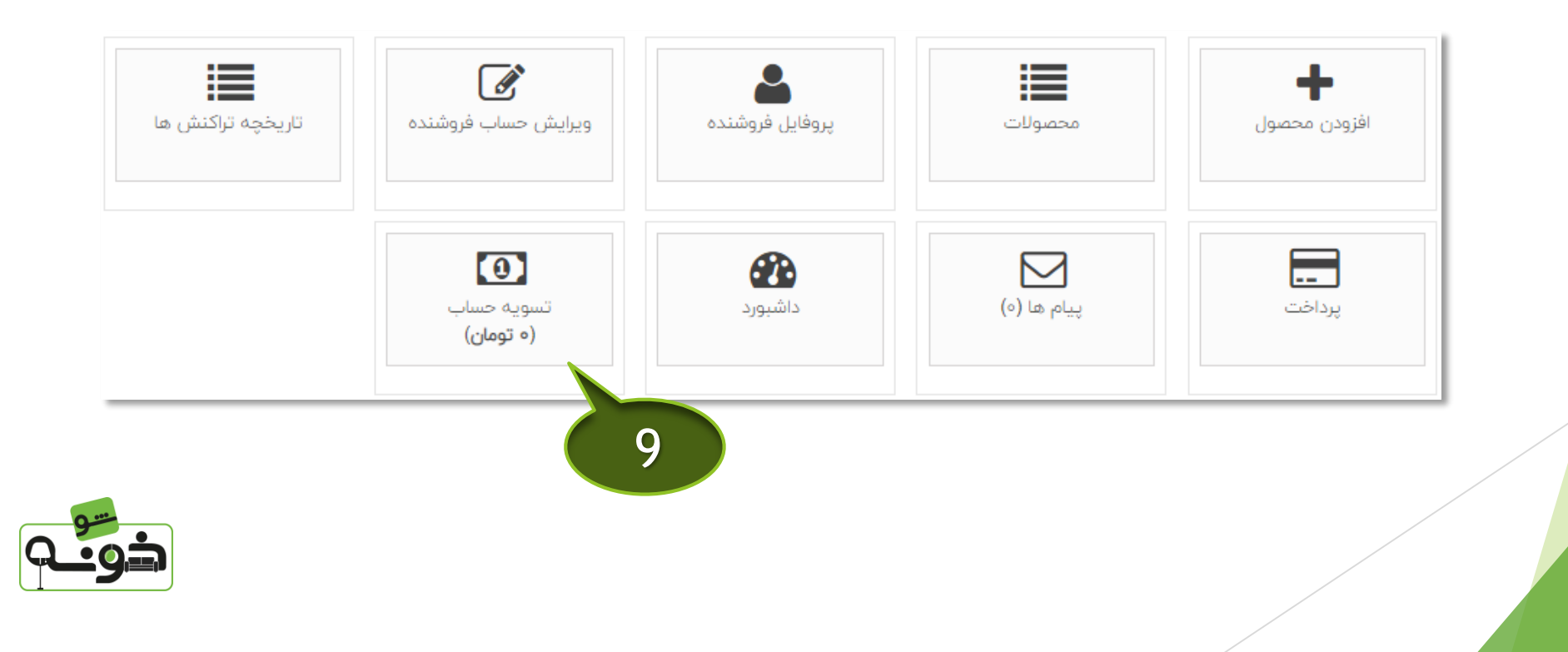